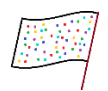

# תוכנת "רַב-נַקֲד"

# : תוכן עניינים

# תוכן

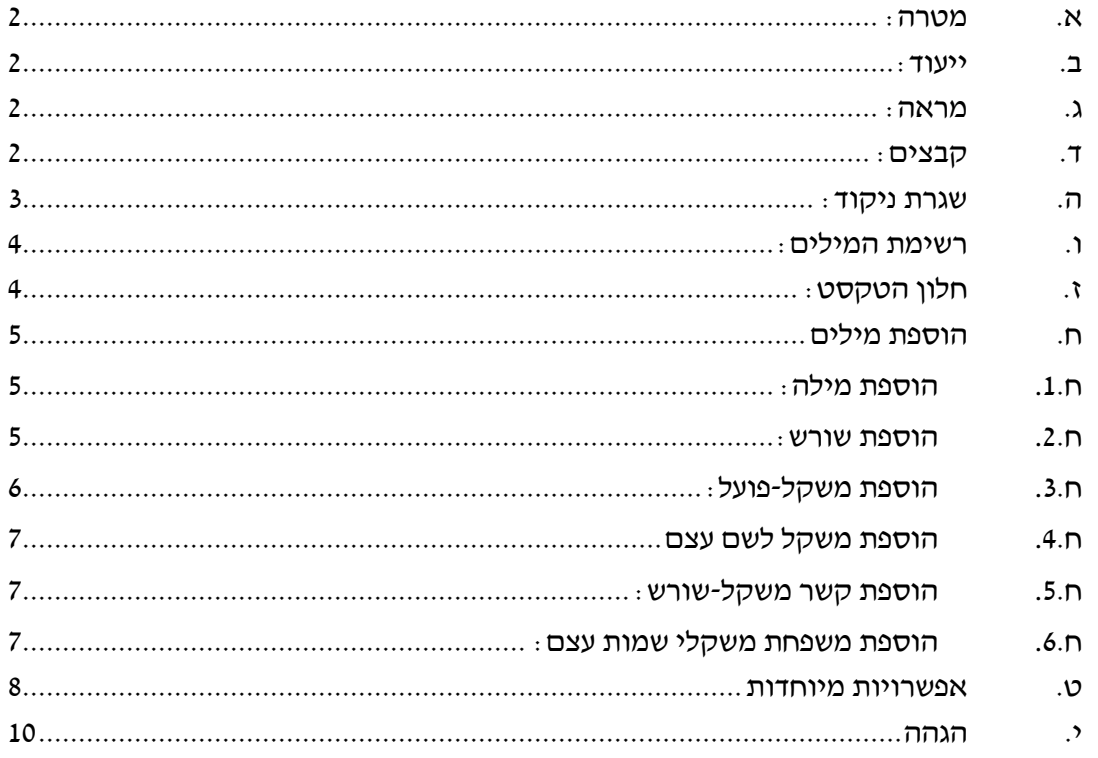

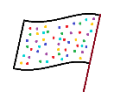

# <span id="page-1-0"></span>**א. מטרה:**

**א.1.** מטרת התוכנה לקצר משמעותית את זמן ניקוד הטקסט, שמנוצל ברובו על ניקוד מילים החוזרות על עצמן.

# <span id="page-1-1"></span>**ב. ייעוד:**

**ב.1.** התוכנה מיועדת לאנשים העובדים בניקוד ויודעים את כללי הניקוד, שכן היא אינה בוחרת באופן אוטומטי את המילה הנכונה, אלא מחכה לאישור המשתמש על כל מילה ומילה.

## <span id="page-1-2"></span>**ג. מראה:**

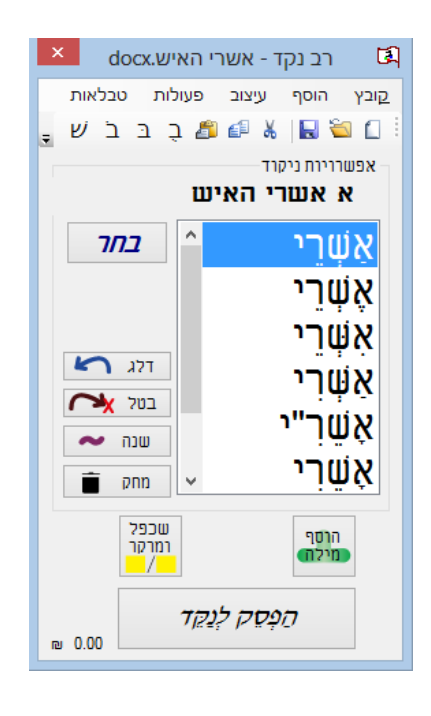

# <span id="page-1-3"></span>**ד. קבצים:**

- ד.1. ישנה אפשרות לפתוח ולשמור קובץ בפורמט txt ו-rtf בתוך החלון של התוכנה.
- ד.2. קבצי Word Microsoft ו-Indesign Adobe מופעלים מרחוק והטקסט לא מופיע בתוך חלון התוכנה.
- ד.3. **פתיחת קובץ סגור )rtf/txt/וורד(:** ע"י לחצן "פתח" בסרגל הכלים, או קובץ-<פתיחה, או  $Crl+O$ 
	- ד.4. **קובץ חדש:** ע"י לחצן "חדש" בסרגל הכלים, או קובץ-<חדש, או N+Ctrl.
- ד.4.א. אם לא פותחים קובץ קיים אלא יוצרים חדש, ישנה אפשרות לבחור את פורמט הקובץ בעת השמירה.
	- ד.5. **קישור לקובץ וורד או אינדיזיין שכבר פתוח:** ע"י קובץ -< קישור לקובץ פתוח.
		- ד.5.א. **בוורד:** החלון שייבחר הוא החלון הפעיל.
- ד.5.ב. **באינדיזיין:** צריך להיות במצב כתיבה ולעמוד עם הסמן על טקסט. לאחר הקישור לקובץ, במעבר מטקסט לטקסט צריך לאחר העברת הסמן ללחוץ "הפסק לנקד" ו"נקד", ורב נקד ידע לבד להתקשר לטקסט החדש.
	- ד.6. **שמירה:** ע"י לחצן "שמירה" בסרגל הכלים, קובץ-<שמור, או S+Ctrl.
		- ד.7. **שמירה בשם:** ע"י קובץ -< שמירה בשם.

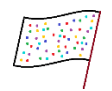

- ד.8. **עבודה עם שני קבצים במקביל:** אפשר רק עם קבצים הנפתחים בתוך חלון רב-נקד )rtf/txt). קובץ -< שני קבצים.
- ד.8.א. נפתחות שתי תיבות קבצים. בראשונה צריך לבחור את הטקסט הימני, ובשניה את הטקסט השמאלי. .<br>מוחמי עוב מוחמו ועדות עד היום בבבב.<br>ECL אים מובנים שבבבבבבב.
	- ד.8.ב. אחר כך זה נראה כך:
	- ר.8.ג. מעבר לחלון ימני: 1+Ctrl או 5F. במצב ניקוד כבוי ניתן גם להעביר את הסמן.
	- ד.8.ד. מעבר לחלוו שמאלי: 1.8. $\textrm{Ctrl+}2$  או 6F. במצב ניקוד כבוי ניתן גם להעביר את הסמן.

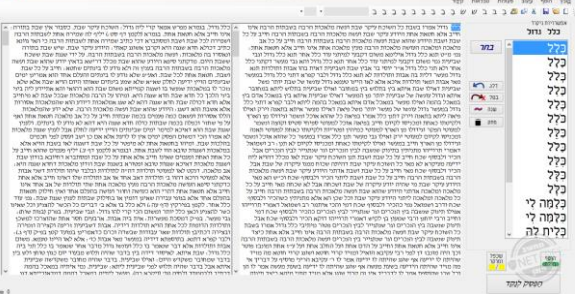

- ד.8.ה. במעבר מחלון לחלון הרשימה מתייחסת לחלון שבו הסמן נמצא. הטייטל משתנה בהתאם לחלון שבו הסמן נמצא.
	- ד.8.ו. לחיצה על שמירה שומרת את שני הקבצים.
- ד.9. **קידוד:** קבצי txt יכולים להשמר בקידוד ANSI ובקידוד -8UTF. בתפריט "קידוד" אפשר להתאים את התוכנה לקריאת שני סוגים אלו, וברירת מחדל -8UTF. אם לאחר פתיחת קובץ רואים ריבועים במקום טקסט, אין צורך לסגור את התוכנה, אלא יש לבחור בקידוד הנכון ולפתוח שוב את הקובץ.

#### <span id="page-2-0"></span>**ה. שגרת ניקוד:**

- ה.1. כאשר מצב ניקוד כבוי, הכפתורים "בחר", "דלג", "בטל", שנה", "מחק", "שכפל ומרקר", מואפרים.
- ה.2. **כדי להתחיל לנקד,** צריך להעביר את התוכנה למצב ניקוד: ממקמים את הסמן לפני המילה שבה רוצים להתחיל לנקד ולוחצים על כפתור "נקד", והוא מפעיל את הפעולות הבאות:
- ה.2.א. הסמן עומד על רשימת המילים, וגם אחרי כל כפתור שיילחץ במסך הוא תמיד יחזור להיות ממוקם על רשימת המילים, כדי שע"י לחיצה על כפתור רווח\אנטר, המילה המסומנת ברשימה תיבחר.
- ה.2.ב. התוכנה מחפשת את כל המילים המתאימות למילה המסומנת. היא עשויה לא למצוא אף מילה.
- ה.2.ב.1.אם נמצאו מילים, הן ממוינות עפ"י חישוב, המילה הראשונה מסומנת והסמן עומד על רשימת המילים.
- ה.2.ב.2.אם לא נמצאו מילים, הסמן עומד על כפתור "הוסף מילה" כפתרון לשמות עצם. אם הבעיה היא חסרון במשקל או בשורש, יש ללחוץ על הוסף-<משקל-פועל, הוסף-<משקל-שם, הוסף קשר משקל-שורש או הוסף-<שורש, על פי הצורך.
- ה.2.ג. המילה שעליה הסמן עומד מופיעה מעל הרשימה בצירוף המילה שלפניה ואחריה, למען לא יהיה צורך להחזיר את המבט אל הטקסט הצפוף כדי לראות את ההקשר, שעל ידו פעמים רבות נקבעת האפשרות הנכונה. אם זו לא המילה הראשונה שנוקדה, תופיע גם המילה הקודמת לפני המילה הנוכחית.
- ה.2.ד. אם מדובר על טקסט שבחלון התוכנה והסמן מתחת לקו האמצע בתבת הטקסט ויש עוד מקום לגלול את הטקסט, הטקסט ייגלל אוטומטית, כך שתמיד הסמן יימצא בחצי העליון של החלון. אם זה קובץ וורד, הוורד ייגלל למקום שהסמן נמצא.
- ה.3. בכל עשר דקות התוכנה שומרת את השינויים, אם ישנם, למאגר הנתונים. זהו תהליך רקע שלא אמור להשפיע על הפעילות.
	- ה.4. **בחירת מילה:** רווח/אנטר/לחיצה בעכבר.
		-

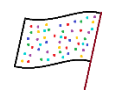

 $x$   $\Box$ 

- ה.5. **הוספת מילה חדשה למאגר:** כפתור 'הוסף'/אות 'ה'/הוסף -< מילה. עיין לקמן "הוספת מילה".
- ה.6. **שינוי המילה בקובץ:** זה מיועד למקרים שרוצים לשנות את המילה לאפשרות שלא נמצאת ברשימה, מבלי להוסיף אפשרות לרשימה. באפשרות זו ניתן גם להוסיף רווחים והערות בגוף הטקסט, מבלי לעזוב את החלון.
	- ה.7. **דילוג על מילה:** כפתור 'דלג'/חץ שמאלי/אות 'ד'.
		- ה.8. **ביטול פעולה אחרונה:** כפתור 'בטל'/אות 'ב'.
	- ה.9. **חזרה למילה קודמת מבלי לבטל פעולה:** חץ ימני.
		- ה.10. **הוספת הערת צד:** אות 'ר'.
- ה.11. **מחיקת מילה:** כפתור 'מחק'. אם מדובר בשם עצם שאינו מורכב ממשקל, הוא יימחק. אם מדובר בפועל, השורש יימחק.
- ה.12. **שכפול וסימון:** כפתור 'שכפל ומרקר'. מיועד למקום שמתלבטים בין כמה אפשרויות, ורוצים לחזור למקום זה אחר כך.
	- ה.13. **ניקוד פסוק:** אות 'ל'/פעולות -< נקד פסוק. אם איננו במצב ניקוד, ניתן ללחוץ Ctrl+ל.
		- ה.13.א.**ייפתח חלון כזה:**
		- ה.13.ב. חיפוש מספר מרבי של מילים: A+Shift.
		- ה.13.ב.1. בבחירה זו, אם ישנן כמה תוצאות של לפחות 3 מילים, ברשימה בצד ימין יופיעו ליד כל אפשרות סוגריים עם מספר המילים המתאימות שבפסוק זה.
		- ה.13.ג. חיפוש מספר מסויים של מילים: לחיצה על כפתור 'עוד מילה' עד שמקבלים את מספר המילים הרצוי.
- nın  $\boxed{$ עוד מילה  $\boxed{ }$ פחות מילה ้ พริก □ בלי תחיליות ₪ הצג טעמים

נקד פסוק

 $\overline{a}$ 

- ה.13.ד. הדבקת טעמי המקרא עם הפסוק: פעולות -< אפשרויות -< תנ"ך -< נקד פסוק עם טעמים.
- ה.13.ה. הדבקת טעמי המקרא עם גרשיים: פעולות -< אפשרויות -< תנ"ך -< הדבק פסוק עם גרשיים.

#### <span id="page-3-0"></span>**ו. רשימת המילים:**

- ו.1. ניתן לרדת ברשימה למטה על ידי חץ  $\downarrow$ , ולעלות על ידי חץ  $\uparrow$ . לירידה מהירה ניתן ללחוץ PageDown. לירידה עד לתחתית ניתן ללחוץ End+Ctrl.
	- ו.2. **העתקת מילה מהרשימה:** לחיצה ימנית -< העתק.
	- ו.3. **צפייה בפרטי מילה ברשימה:** לחיצה ימנית -< "פרטים".
- ו.4. **הגדלת המילים ברשימה:** אם המילים בה קטנות, בוחרים בתפריט עיצוב-<גודל רשימה- <גדול. וכדי להקטין חזרה כנ"ל-<קטן.
	- ו.5. **שינוי גופן המילים ברשימה:** פעולות -< אפשרויות -< רשימה -< גופן רשימה.
		- ו.6. **אפשרויות בבניית המילים:** פעולות -< אפשרויות -< רשימה.

#### <span id="page-3-1"></span>**ז. חלון הטקסט:**

- ז.1. **במצב ניקוד אי אפשר לערוך את הטקסט**, כי אם המילה שעליה עומדים או מילה שנמצאת לפניה תשתנה תוך כדי הניקוד, חישוב אורך המילה לא יתחשב מחדש ובבחירת מילה מנוקדת הטקסט יתעוות. לכן, כדי לשנות את המילה שעליה עומדים יש ללחוץ על כפתור "שנה מילה". כדי לשנות את שאר הטקסט יש ללחוץ על "הפסק לנקד", לשנות ואז ללחוץ "נקד".
- ז.2. שלא במצב ניקוד, ניתן לכתוב כל תו כרגיל. אפשר להעזר בסימני הניקוד בסרגל הניקוד כדי להוסף סימני ניקוד.

- ז.3. **אפשרויות העריכה** בדומה ל-Word הן:
- $\mathrm{Ctrl+}X\setminus\mathrm{Ctrl+}X$ . גזור לחצן ימני \ סמל גזירה בסרגל הכלים \  $\mathrm{Ctrl+}X$ 
	- $\mathrm{Ctrl} + \mathrm{C} \setminus \mathrm{Cctr}$ . העתק $-$ לחצן ימני \ סמל העתקה בסרגל הכלים \ Ctrl.
		- ז.3.ג. הדבק לחצן ימני \ סמל הדבקה בסרגל הכלים \ V+Ctrl.
			- $\text{Ctrl+Z} \setminus \text{Ctrl+Z}$ . לחצו ימני \  $-$ 
				- $Ctrl+Y \setminus 3.5$ . בצע שוב לחצו ימני
				- ז.3.ו. בחר הכל לחצן ימני \ A+Ctrl.

#### **ז.4. פונטים:**

- ז.4.א. כברירת מחדל, הטקסט הוא בפונט Aharoni גודל .18
- ז.4.ב. בעת לחיצה על U+Ctrl, I+Ctrl, B+Ctrl, הטקסט הופך עם קו תחתון, מטה או מודגש בהתאמה, בדומה ל-Word.
	- ז.4.ג. לעוד אפשרויות פונט, אפשר לבחור בתפריט אפשרויות-<גופן.

### <span id="page-4-0"></span>**ח. הוספת מילים**

#### <span id="page-4-1"></span>**ח.1. הוספת מילה:**

ח.1.א. כדי להוסיף מילה רגילה יש ללחוץ על כפתור 'הוסף'/ בתפריט הוסף-<מילה/לחיצה על אות 'ה'. ייפתח חלון שבו שתי תבות טקסט: בימנית צריך לכתוב את המילה הלא-מנוקדת, ובשמאלית את המנוקדת כפי שרוצים שתופיע כאפשרות ברשימה. הסמן עומד בתבה הימנית.

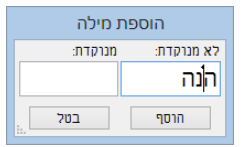

- ח.1.ב. אם לוחצים על הכפתור במצב ניקוד, המילה שעליה עומד הסמן תופיע באופן אוטומטי בתבת הטקסט הימנית, כדי שהמשתמש לא יצטרך להקליד אותה מחדש.
- ח.1.ב.1.אם במילה המועתקת יש תחיליות מש"ה וכל"ב, יש להסיר אותן קודם. לדוגמה: במילה "שהבמבה" אנו רוצים לשמור רק את המילה "במבה" ונמחק את התחיליות "שה".

#### ח.1.ג. **התבה השמאלית**:

- ח.1.ג.1.אם תיבת הטקסט הימנית אינה ריקה והסמן עובר לתבת הטקסט השמאלית והיא ריקה – הטקסט מועתק מהימנית לשמאלית, כדי שהמשתמש לא יצטרך להקליד את המילה מחדש, ויישאר לו רק להתאים לכתיב מלא\חסר, אם יש צורך בכך.
- ח.1.ג.2. **בתבה השמאלית מנקדים בעזרת לחצני המספרים**, לנוחיות המשתמש. אין צורך לא ב-Lock Caps ולחיצה על Shift( כמו ב7-Win )ולא ב-Alt עם אות הניקוד (כמו ב-Win8 ואילך), למרות שגם אפשרות זו תעבוד. הסדר הוא כמו ב-שטא, חטף סגול, חטף פתח, חטף קמץ, Shord: הם בהתאמה שוא, חטף פתח, ח $\sim 1234567890$  -חִ יריק, צֵ ירי, סֶ גול, פַ תח, קָּ מץ, ׂש, ׁש, חוֹלם, ּדגש\ שּורוק, קֻ בוץ.
- ח.1.ג.3. כיון שלחצני המספרים תפוסים, אי אפשר להקיש מספר בתבה השמאלית, ולכן אם בכל זאת יש צורך לשמור מילה שיש בתוכה מספר, כותבים אותו בתבה הימנית ואז מעבירים את הסמן לתבה השמאלית.
- ח.1.ג.4. במילים המתחילות בבג"ד כפ"ת, לא מעלה ולא מוריד לכתוב את הדגש הקל שבראש המילה, כי המילים נשמרות בכל מקרה בלעדיו.

### <span id="page-4-2"></span>**ח.2. הוספת שורש:**

הוסף -< שורש.

ח.2.א. יפתח חלון שבו יש תבת טקסט לכתיבת אותיות השורש, ורשימה נפתחת של גזרות אפשריות.

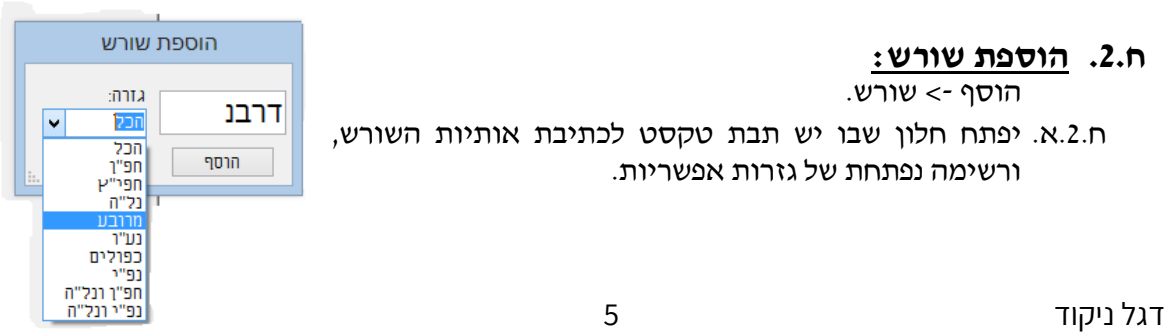

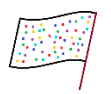

- ח.2.ב. **הקדמה חשובה על הגזרות:** ב"רב-נקד" גזרות נל"ה ונע"ו כוללות שורשים בעלי שתי אותיות, ולא ככללי הניקוד המקובלים. כלומר, קרוב יותר לשיטת רש"י מאשר שיטת השורשים של רד"ק, שהיא הנלמדת כיום. לדוגמה, במילה **רָ צִ יתִ י** להשאר, השורש הוא ר"צ, וגם במילה **רַ צְ תִ י** ולא התמהמהתי השורש הוא ר"צ; אלא שזו שייכת לגזרת נל"ה וזו לגזרת נע"ו. הסיבה שכך נקטנו היא שלאחר קביעת תנאי התכנות גילינו שהשיטה המקובלת פשוט לא מסתדרת! אין סיבה לקבוע ששורש המילה **שַ רְ תִ י** הוא שי"ר, כלומר נחי ע"י כי ישנם שורשים שבהם ע' הפועל היא באמת י', ובמקרה שלנו **שִ יַ רְ תִ י**, ואם לא נטען שהגזרות משחקות על אותם שורשים והופכות אותם לבעלי משמעויות שונות, מה ההבדל בין **שִ יַ רְ תִ י** לבין **שוֹרַ רְ תִ י**? שניהם מדבר- פיעל-עבר-שורש שי"ר. ומה ההבדל בין **יִ גְ ּבּו** דמי חבר לבין הילדים **יִ גְ ּבְ הּו**? שניהם נסתרים-קל-עתיד-שורש גב"ה. דוגמאות אלו ועוד הקשו על התוכנה לעבוד כמו שצריך, עד שמצאנו את המתכונת הנוכחית. גם מבחינה הגיונית, לנחי ל"ה קוראים גם נחי ל"י, כי לפעמים יש בהם י' במקום אות השורש. אך מה עם העובדה שלפעמים יש בהם ת'? כמו עַשְׂתָה? ושלפעמים אין בהם כלום!.. כמו בַּנוּ בניין, במקום לַמְדוּ תורה, הרי בזו יש שלוש אותיות ובזו ארבע. אם כן, למה ה' או י' נקבעו כאות השורש? אולי ת'? מפני שרוב הנטיות הן בה' או י'? האם זה הבדל עקרוני או יחסי? אנחנו החלטנו שהוא יחסי, ולא ה' ולא י' ולא ת' הן אות השורש האחרונה, אלא כשיטת רש"י ועוד ראשונים יש שורשים בעלי שתי אותיות.
	- ח.2.ג. סוגי הגזרות הם:

ח.2.ג.1.**הכל** – שורש שאין לו נטיות לגזרות אחרות, כמו פק"ד, שמ"ר.

- ח.2.ג.2.**חפ"ן** שורש שמתחיל בנ', והיא נופלת כאשר היא בשוא נח, כמו אֶ טַ ע משורש  $'$ נט"
- ח.2.ג.3.**חפי"ץ** שורש שהאות הראשונה בו י', השניה צ', והשלישית אחת מהאותיות בקע"ת ג"ר. במקרים מסוימים, כמו בבנין הפעיל, הי' נופלת ויש במקומה דגש חזק. דוגמה: הִ צַ בְ תִ י יד, משורש יצ"ב.
- ח.2.ג.4.**נל"ה** שורשים שנגמרים בה' עפ"י שיטת הניקוד המקובלת, כמו בָּ נִיתִ י ששרשו בנ"ה. חשוב לשים לב! בתוכנת "רב-נקד" בשורשים אלה הה' היא לא חלק מאותיות השורש. ישנם רק חמשה שורשים שבהם הה' היא האות האחרונה בשורש, והם: גב״ה, נג״ה, כמ״ה, תמ״ה, מהמ״ה.
	- ח.2.ג.5**. מרובע** שורשים בעלי ארבע אותיות, כמו מְסַלְסֶל משורש סלס״ל.
- ח.2.ג.6.**נע"ו** שורשים שעפ"י שיטת הניקוד המקובלת אות השורש השניה שלהם ו' או י'. חשוב לשים לב! בשיטת הניקוד המקובלת "שפחה תירש גבירתה", והמילה עַפְתִּי שורשה עו"ף, למרות שאין במילה הנ"ל זכר לו'. בתוכנת "רב-נקד" בשורשים אלה הו' היא לא חלק מהשורש. ישנם שורשים מגזרת השלמים שהאות השניה היא אכן ו׳, כמו מְצֵוֶחַ, מִכַּוְנִים, הִתְכַּוֵץ, ולַוְיתִי מגזרת נל״ה. אך במילים קַמְתָ, תַּשְׁירוּ, השורש הוא בן שתי אותיות.
- ח.2.ג.7. **כפולים** שרשים ששתי האותיות האחרונות של השורש היא אותה מילה. שורשים אלו משמשים גם בהטיות מסוימות כשלמים, כמו מְלַקֶק ויַלִקּוּ, שלשניהם אותו שורש וקשר במשמעות.
- ח.2.ג.8.**נפ"י** שורשים שהאות הראשונה בהם היא י', ובמקרים מסוימים היו"ד הופכת לו"ו מטעמי הגייה, כמו הוֹתִיר משורש ית"ר. בשאר המקרים השורש מתנהג כשלם, לדוגמה: מיתּר מאותם שורש ומשמעות.
	- ח.2.ג.9.**חפ"ן ונל"ה** כמו הִ טֵ יתִ י.
	- ח.2.ג.10. **נפ"י ונל"ה** כמו הוֹדָּ ה.

#### <span id="page-5-0"></span>**ח.3. הוספת משקל-פועל:**

הוסף -< משקל-פועל.

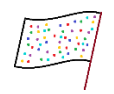

- ח.3.א. בפתיחה ישנה הודעת הסבר, שבהוספת המשקל משתמשים באותיות קטז)ר(, כדלקמן.
- ח.3.ב. בחלון עצמו יש שתי תבות טקסט וחמש רשימות נפתחות למילוי פרטים, ותבת הטקסט השמינית לשימוש התוכנה. השדות גוף, זמן, בניין, גזרה ומושא, משמשים למיון המילים ברשימה ובניית מילים הגיוניות, ובנוסף לצפייה בפרטי המילה ברשימת המילים.
	- ח.3.ב.1. **לא מנוקד**.
	- ח.3.ב.2. **מנוקד**. בדומה לתהליך בחלון הוספת מילה:
	- ח.3.ב.2.א. מעבר לתבת "מנוקד" יעתיק אליה את תוכן תבת "לא מנוקד", לנוחיות המשתמש.
	- ח.3.ב.2.ב. הניקוד באמצעות לחצני המספרים, לנוחיות המשתמש. אין צורך ב-Lock Caps ולא ב-Shift, למרות שדרך זו עובדת.
		- ח.3.ב.3.**גוף**.
		- ח.3.ב.4.**זמן**.
		- ח.3.ב.5.**בניין**.
	- ח.3.ב.6.**גזרה**, ב"מ "הכל". כאן משנים אם משקל זה לא מתאים לגזרת השלמים. לדוגמה, אם רוצים להוסיף משקל שיתאים למילה "הֱבִיאֲנִי", המשקל "הקיטני" לא מתאים לגזרת השלמים ולכן יש לבחור בגזרת נע"ו. ישנם משקלים שמתאימים לשתי גזרות שאף אחת מהן היא לא השלמים, לדוגמה במילה מְשׁוֹרֵר מגזרת נע״ו המשקל הוא מְקוֹטֵט והוא מתאים גם לגזרת

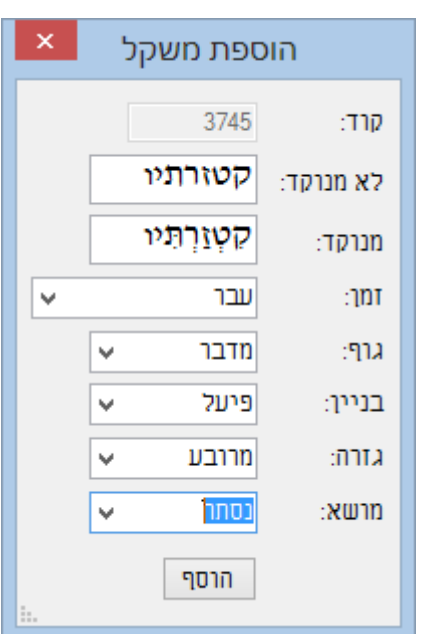

הכפולים, כמו מִסוֹבֵב. במקרה כזה מוסיפים משקל לכל גזרה בנפרד.

<span id="page-6-0"></span>ח.3.ב.7.**מושא**.

## **ח.4. הוספת משקל לשם עצם**

<span id="page-6-1"></span>הוסף -< משקל-שם.

- ח.4.א. חלון זה עושה את מה שחלון משפחת שמות עושה, רק בבודד.
- ח.4.ב. אם מדובר באב-משפחה )דהיינו יחיד בלי הטיות, או יחידה אם אין יחיד) יש להשאיר את האב על
- הוספת משקל לשם עצם גוף יחיד לא מנוקד נסמר ללא מנוקד גדרה  $\vert \downarrow$ אב 0-ללא  $\Box$ שמור  $\overline{\phantom{a}}$ בטל
	- .0 אם לא, יש לבחור את האב. לאחר הבחירה שדה גזרה יתמלא בהתאם לאב.

# **ח.5. הוספת קשר משקל-שורש:**

הוסף -< קשר משקל-שורש.

- ח.5.א. כאן מקשרים משקל שהגדרנו לשורש.
- ח.5.ב. בחלונית ניתן לראות את השרשים שכבר מקושרים למשקל זה, כי לפעמים יש כמה משקלים שנראים אותו הדבר, אך הטיותיהם שונות.

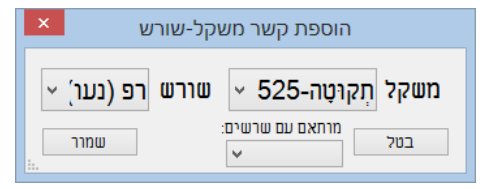

# <span id="page-6-2"></span>**ח.6. הוספת משפחת משקלי שמות עצם:**

הוסף -< משפחת שמות.

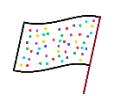

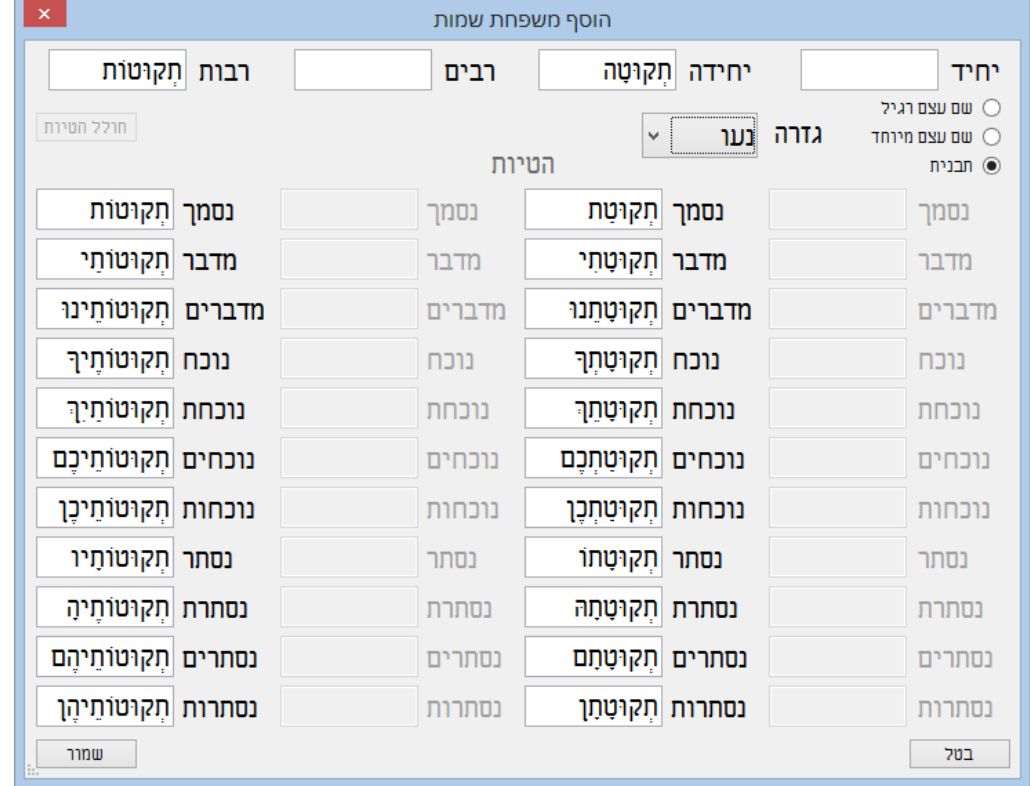

- ח.6.א. כאן אפשר להוסיף תבנית, ורב נקד מחולל מיד את ההטיות של השם לכל הגופים. אם הוא שגה, ניתן לתקן ידנית.
	- ח.6.ב. לא לשכוח לסמן 'תבנית' ולעדכן לגזרה הנכונה!
- ח.6.ג. בלחיצה על 'שמור', כל התבניות נכנסות למאגר, ואז צריך לקשר אותן לשורש בחלון הוספת קשר משקל-שורש.
- ח.6.ד. אם רוצים רק להשלים צורות הטיה לתבנית שכבר ישנה, רב נקד יעדכן אותך .<br>נמצאה תבנית דומה שנמצאה תבנית דומה, יציג בפניך את השרשים שכבר מקושרים אליה, וישאל האם רצונך להשלים הטיות עבור התבנית שמתאימה לשרשים רפ? אותך:
	- ח.6.ה. אם זו תבנית ששונה ממה שמתאים לשרשים הנ"ל - יש ללחוץ 'לא'. אם לא - 'כן'.

#### <span id="page-7-0"></span>**ט. אפשרויות מיוחדות**

- בתפריט פעולות -< אפשרויות נפתח חלון שבו ניתן לבחור הגדרות מיוחדות לגבי אופן הניקוד.
	- ט.1. **התחל לנקד מההתחלה**: להתחיל מתחילת הטקסט ולא ממקום הסמן. ב"מ לא מסומן.
- ט.2. **רווח**: מאפשר למנקד לראות בזמן אמת כמה בערך הוא מרויח, בפינה השמאלית-תחתונה של החלון. זה רק בערך, כי אם לוחצים על כפתור "בטל" הכסף לא יורד חזרה, ואם לוחצים על כפתור "למילה הבאה" היא לא מחושבת בתשלום. ניתן לספור רווח על פי מילים או תוים.
	- ט.3. **מספר תוצאות מקסימלי**: להגבלת מספר התוצאות בחלונית. ב"מ .100
- ט.4. **דלג על מילה מנוקדת**: טוב לטקסט רווי בפסוקים שכבר נוקדו, או לתיקונים במסמך שצריך למצוא בו מילים בודדות שלא מנוקדות.
- ט.5. **בחר אוטומטית באפשרות בודדה**: אם יש רק אפשרות אחת ברשימה, היא תיבחר מיד והתוכנה תעבור למילה הבאה.

ן <u>בן</u> <u>לא</u>

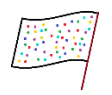

- ט.6. **הדבק מיד בוורד**: בקבצי וורד ארוכים של מאות עמודים, התוכנה עלולה לעבוד טיפ- טיפה לאט. על מנת להאיץ את העבודה בכמה מאיות שניה לכל מילה, ניתן לסמן אפשרות זו. אך צריך להיזהר: אם היא מסומנת אז מה שמתנקד בקובץ הוא מה שמסומן. ואם הזזתם את הסמן, או סימנתם מילה אחרת - היא תתנקד, והתוכנה תמשיך ממנה והלאה. אך אם אפשרות זו לא מסומנת, התוכנה תתעלם מהזזת הסמן בקובץ הוורד ותנקד את המילה שנבחרה בתחילה.
- ט.7. **תחילית אחת מכל סוג )טקסט קדום(**: מונע מהצגת אפשרויות לא רלוונטיות במלים כגון "ׁשֶ מִ שִ עְ בּוד", שהש' נתפסת כאפשרות לתחילית רק פעם אחת. במקרא לא מופיעות צורות כמו "שכשהלכו", אלא מקסימום תחילית אחת מכל סוג.
- ט.8. **כתיב מלא בלבד**: לדרישת לקוח לשמור על ו' או י' שנעשו מיותרות במהלך הניקוד, כגון מִנוּקֵד במקום מִנְקֵד.
- ט.9. **הסתר תוצאות שוות**: מסתיר מילים שהן בעלות משמעות שונה אך נראות ומנוקדות בצורה שווה. יציג רק את המילה שמוינה הכי גבוה. ב"מ מסומן.
- ט.10. **תחילית א' וק' )ארמית(**: מנסה לבנות מילים בהתחשב בכך שהאותיות א' וק' גם הן תחיליות למילה. ק' רק לפעלים בהווה וא' לכל מילה.
- ט.11. **הצע פתיחת ראשי תיבות וקיצורים:** ישנם לקוחות המבקשים שלא לפתוח בשום אופן, ואם כן חבל שאפשרויות מיותרות תופענה ברשימה. ב"מ מסומן.
- ט.12. **שלוט בסימני פיסוק:** במסמך הכתוב אנגלית, לפעמים יש פסיק אנגלי אחרי אות עברית והוא נמצא מימין לאות, כלומר אחריה. בעת ניקוד מילה זו רב נקד הופך את הפסיק לעברי ואז הוא ממוקם משמאל לאות. לכן ישנה אפשרות לא לשלוט בסימני הפיסוק.
	- ט.13. **גופן רשימה.** למי שרוצה להחליף.
- ט.14. **אות ראשונה בעיצוב מיוחד**: לטקסט שיש בו הרבה הדגשות אות ראשונה וכדומה. לתוכנה יש מגבלה שהיא מורחת את עיצוב האות הראשונה במילה על כל המילה, ובטקסט שיש יותר מעיצוב אחד במילה אחת, יש לסמן אפשרות זו.
- ט.15. **צבע מילה נבחרת בוורד**: רלוונטי רק לניקוד בקובץ וורד, שבו בזמן שחלון התוכנה פתוח - לא רואים את המלבן האפור שסביב המילה הנבחרת. עם אפשרות זו המילה נצבעת בסגול, וכך אפשר בלא מאמץ למצוא אותה בין המילים הרבות שבמסך.
	- ט.16. **נקד רק בגופן:** ידלג על כל המילים שאינן בגופן זה.
- ט.17. **נקד רק מילים מודגשות**: טוב לניקוד שני בזמן הגהה, כאשר המתקן מדגיש את הטעון ניקוד בשנית. טוב גם ל"דיבור המתחיל".
	- ט.18. **נקד רק מילים מסומנות:** מנקד רק מילים המסומנות )highlight). טוב להגהה.
- ט.19. **השאר ר"ת מקוריים בסוגריים**: על מנת שתהיה אפשרות לבחון לאחר הניקוד את פתיחת ראשי התיבות בצורה הנכונה. אם לפני הניקוד היה כתוב **הכל-בו ור"ת נחלקו**, לאחר הניקוד כתוב **הַ כָלּ-בוֹ )ור"ת( וְ רַ ּבֵּ נּו תָ ם נֶחְ לְ קּו**.
- ט.20. **דלג על סוגר מרובע בתחילת פסקה:** טוב לדילוג על מראה מקום שבתחילת כל שורה, המקוף סוגריים מרובעים.
	- ט.21. **דלג על סוגריים:** עבור טקסטים המכילים הרבה מראי מקומות בסוגריים.
- ט.22. **לוכסן באמצע מילה:** ישנם משוררים דגולים שמסמנים את משקלי פיוטיהם באמצעות לוכסן באמצע מילה. בד"כ התוכנה מחשבת לוכסן כסימן המסיים מילה, אך בסימון אפשרות זו היא תחבר את שתי המילים שמשני צידי הלוכסן.
	- ט.23. **הצג פסוק עם טעמים**: בזמן חיפוש בתנ"ך, יציג את הפסוק עם טעמים.
- ט.24. **נקד פסוק עם טעמים**: בזמן בחירת פסוק מהתנ"ך, גם ינקד את המילים וגם ישתול בהן את הטעמים.
- ט.25. **הדבק פסוק עם גרשיים:** בזמן בחירת פסוק מהתנ"ך, גם ינקד את המילים וגם יקיף אותן בגרשיים.

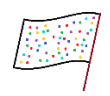

#### <span id="page-9-0"></span>**י. הגהה**

כאשר רוצים להגיה קובץ מנוקד, יש ללחוץ בתפריט פעולות -< הגהה. אפשרות זו עובדת עם קבצים במוצגים בתוך חלון התוכנה, ועם קבצי וורד.

- י.1. **בחירת מילה:**
- י.1.א. **בוורד:** לחיצה פעמיים על הרווח שלפני המילה.
- י.1.ב. **בחלון התוכנה:** לחיצה בעכבר פעם אחת על הרווח שלפני המילה, או לחיצה על 1F כאשר הסמן לפני המילה.